### acer Table des matières

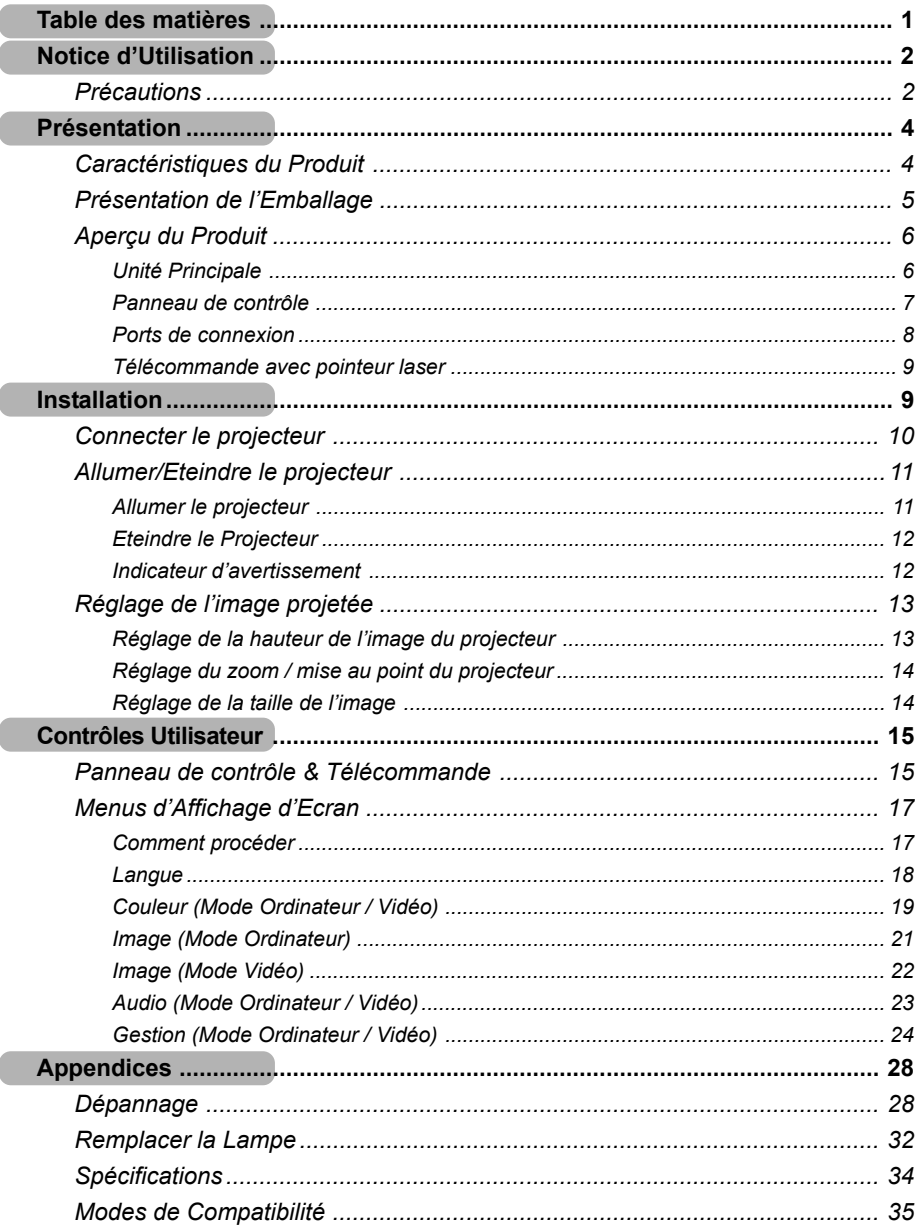

### acer *Notice d'Utilisation*

### **Précautions**

*Respectez tous les avertissements, précautions et entretien recommandés dans ce guide de l'utilisateur pour maximiser la durée de vie de votre appareil.*

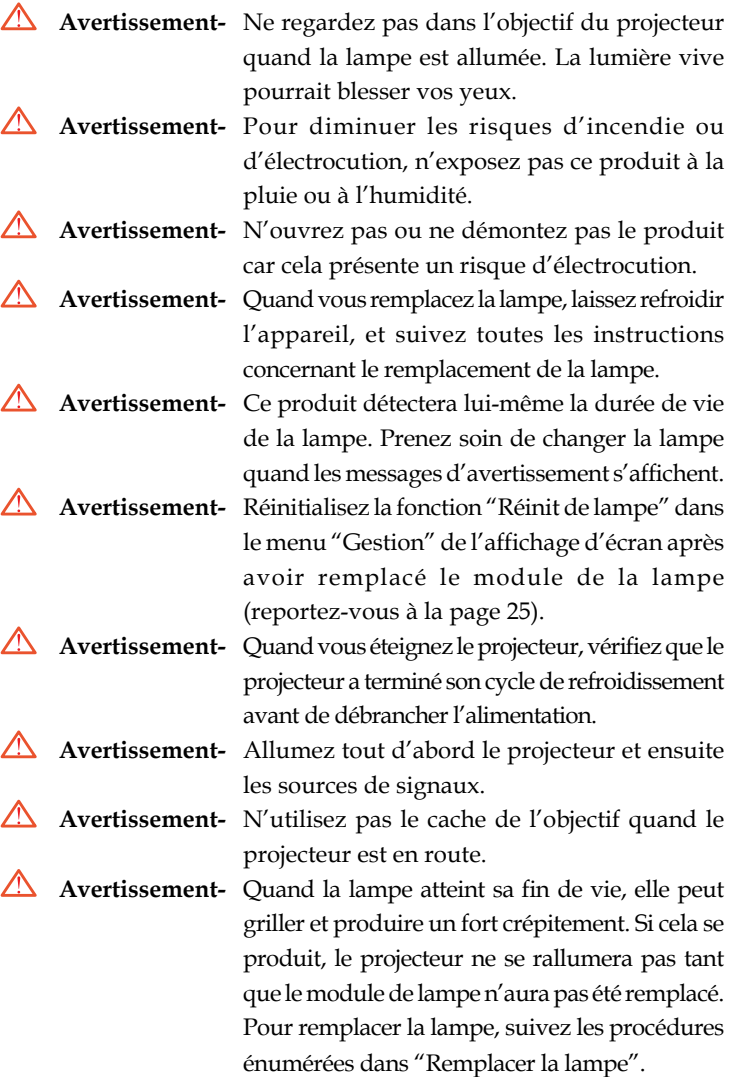

## *Notice d'Utilisation*

#### *Faire :*

- Eteindre le produit avant de le nettoyer.
- Utilisez un chiffon doux imprégné d'un détergeant léger pour nettoyer le carter de l'affichage.
- Débranchez la fiche d'alimentation de la prise de courant CA si le produit ne doit pas être utilisé pendant une période prolongée.

#### *Ne pas faire :*

- Boucher les fentes et ouvertures de l'appareil, aménagées pour la ventilation.
- Utiliser des produits de nettoyage abrasifs, des cires ou des solvants pour nettoyer l'appareil.
- Utiliser dans les conditions suivantes:
	- Dans des environnements extrêmement chauds, froids ou humides.
	- Dans des endroits poussiéreux ou sales.
	- Près de tout appareil générant un fort champ magnétique.
	- Directement en contact avec les rayons du soleil.

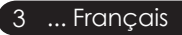

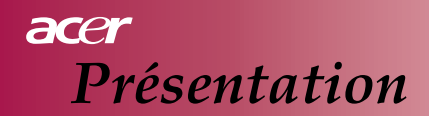

### **Caractéristiques du Produit**

*Ce produit est un projecteur 0.55" DLPTM à simple puce SVGA. Les caractéristiques exceptionnelles comprennent:*

- Pixels adressables True SVGA, 800 x 600
- Technologie Simple puce DLP™
- Compatible NTSC/PAL/SECAM et HDTV (480i/p, 576i/p, 720p, 1080i)
- Télécommande à fonctions complètes avec pointeur laser
- ◆ Menu d'affichage d'écran multilingue convivial
- Correction trapézoïdale **numérique** et remise à l'échelle d'images complète de haute qualité
- Panneau de contrôle convivial
- SXGA+, SXGA compression et redimensionnement VGA, SVGA
- Compatible Mac

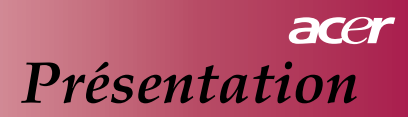

### **Présentation de l'Emballage**

*Ce projecteur est livré avec tous les éléments présentés ci-dessous. Assurez-vous que votre appareil est complet. Contactez immédiatement votre vendeur s'il manquait un élément.*

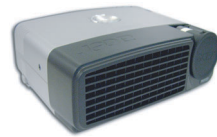

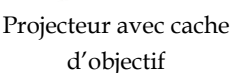

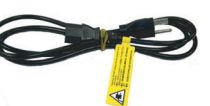

Cordon d'alimentation

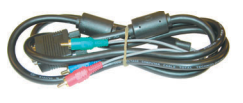

VGA vers Composant/ HDTV

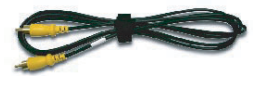

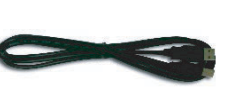

Câble vidéo composite Câble USB

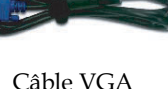

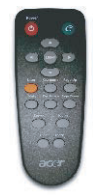

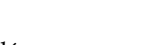

Câble Audio

Câble S-Vidéo  $\qquad \qquad$  Câble Audio  $\qquad$  Télécommande avec pointeur laser

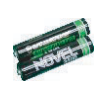

2 x Piles

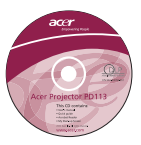

Guide de l'utilisateur

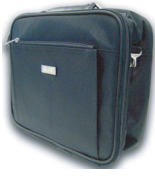

Mallette de transport

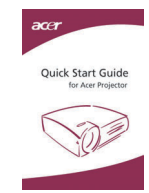

Carte de mise en route rapide

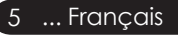

### acer *Présentation*

### **Aperçu du Produit**

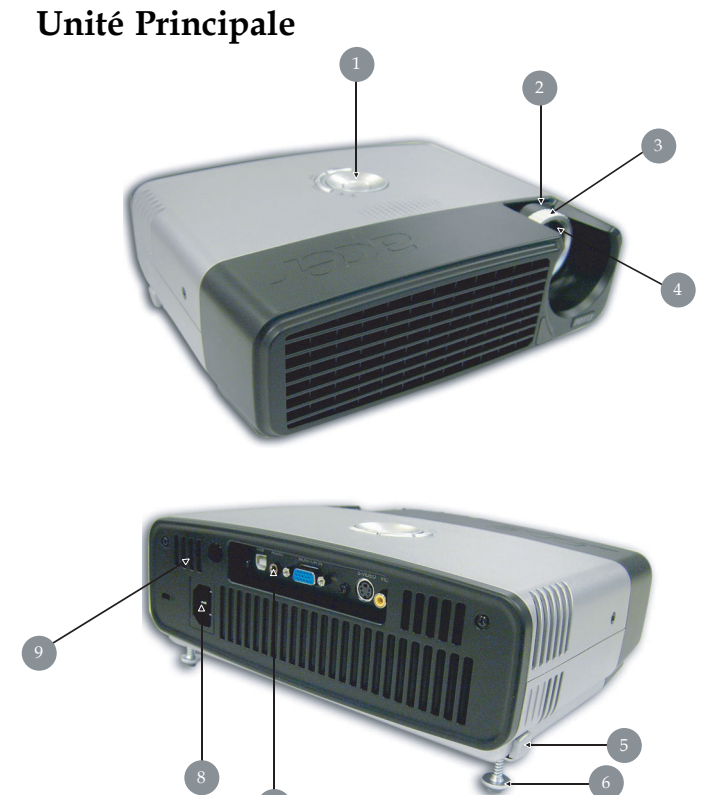

- 1. Panneau de contrôle
- 2. Bague du Zoom
- 3. Bague de Mise au point

7

- 4. Objectif de Zoom
- 5. Bouton élévateur
- 6. Pied élévateur
- 7. Ports de connexion
- 8. Prise d'alimentation
- 9. Récepteur de télécommande

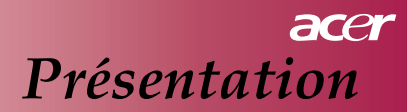

### **Panneau de contrôle**

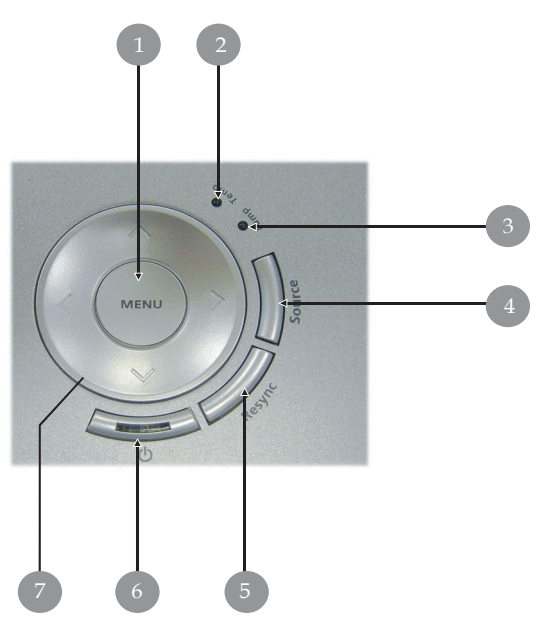

- 1. Menu
- 2. LED témoin de température
- 3. LED témoin de lampe
- 4. Source
- 5. Re-Sync
- 6. Alimentation et LED témoin (LED d'alimentation)
- 7. Touches quatre directions

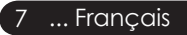

### acer *Présentation*

### **Ports de connexion**

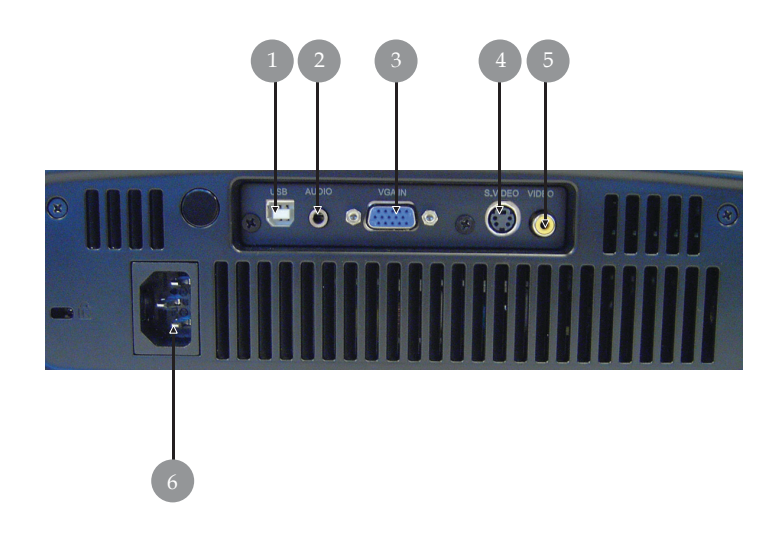

- 1. Connecteur USB
- 2. Connecteur d'entrée audio
- 3. Connecteur de Signal numérique PC/HDTV/Entrée vidéo composante
- 4. Connecteur d'entrée S-VIDÉO
- 5. Connecteur d'entrée vidéo composite
- 6. Prise d'alimentation

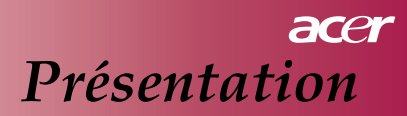

### **Télécommande avec pointeur laser**

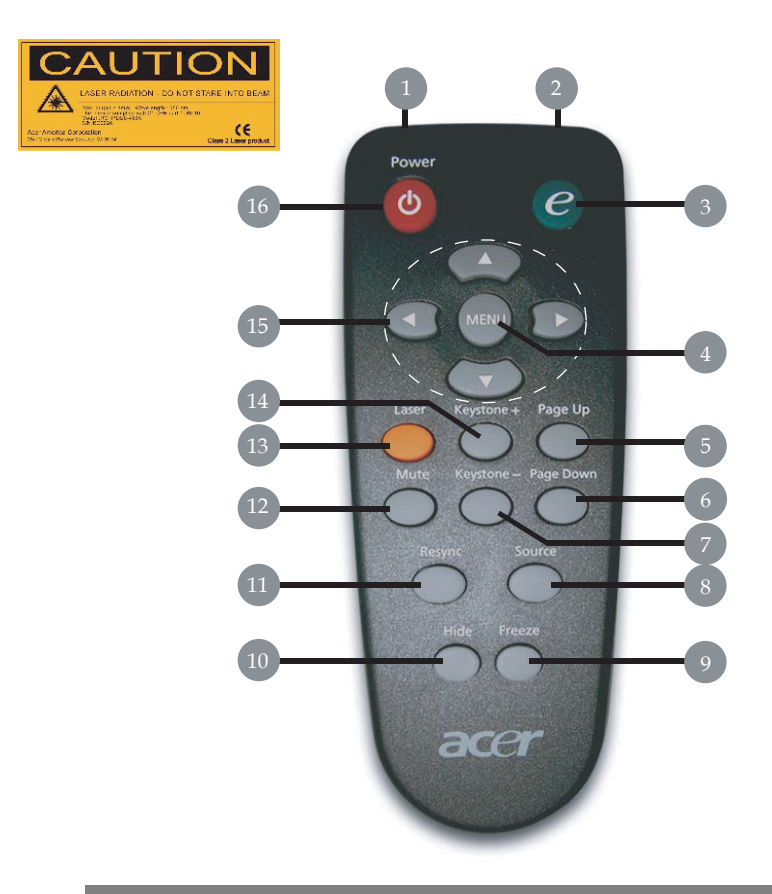

- 1. Pointeur Laser
- 2. Témoin lumineux de transmission
- 3. Touche d'activation
- 4. Menu
- 5. Page Préc
- 6. Page Suiv
- 7. Trapèze -
- 8. Source
- 9. Figer
- 10. Masquer
- 11. Re-Sync
- 12. Muet
- 13. Bouton Laser
- 14. Trapèze +
- 15. Touches quatre directions
- 16. Marche

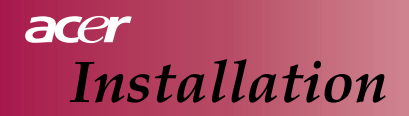

### **Connecter le projecteur**

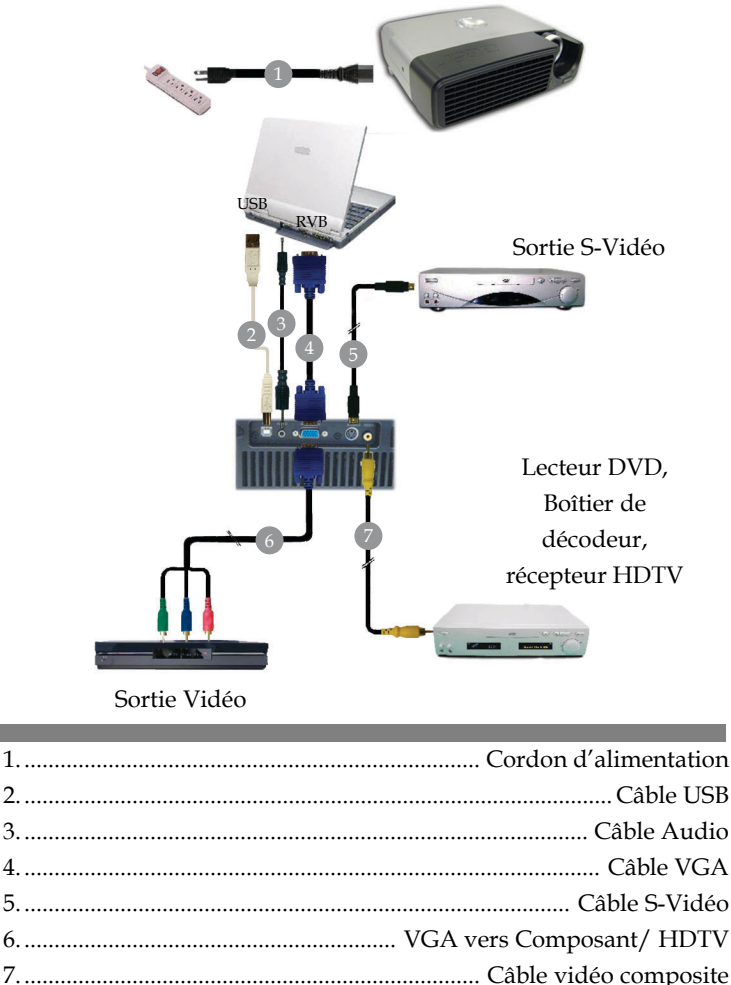

Pour vous assurer que le projecteur fonctionne correctement avec votre ordinateur, définissez le mode d'affichage de votre carte graphique à une résolution inférieure ou égale à 800 x 600. Vérifiez que la synchronisation du mode d'affichage est compatible avec le projecteur. Reportez-vous à la section "Modes de Compatibilité " à la page 35.

## *Installation*

### **Allumer/Eteindre le projecteur Allumer le projecteur**

- 1. Retirez le couvercle de l'objectif.
- 2. Assurez-vous que le cordon d'alimentation et le câble de signal sont correctement connectés. La LED d'alimentation clignotera en **bleu**.
- 3. Allumez la lampe en appuyant sur le bouton " $\circ$ " sur le panneau de contrôle.

1 Et la **LED d'Alimentation** s'illuminera en **bleu** fixe.

- 4. Allumez votre source (ordinateur, notebook, lecteur vidéo, etc.). Le projecteur détectera automatiquement votre source.
	- L'écran affiche "Recherche", vérifiez que les câbles de signal sont correctement connectés.
	- Si vous connectez plusieurs sources simultanément, utilisez le bouton "Source" sur la télécommande ou sur le panneau de contrôle pour permuter.

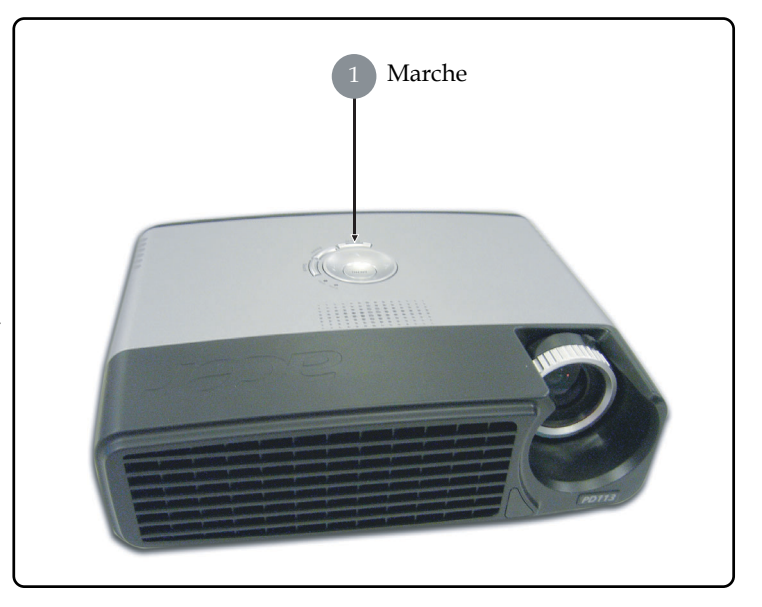

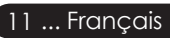

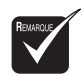

Allumez tout d'abord le projecteur et ensuite les sources de signal.

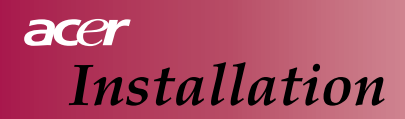

#### **Eteindre le Projecteur**

- 1. Appuyez sur le bouton " $\phi$ " pour éteindre la lampe du projecteur, vous verrez apparaître le message "Veuillez appuyer à nouveau sur le bouton de marche pour terminer le processus d"extinction. Avertissement: NE DÉBRANCHEZ PAS quand le ventilateur du projecteur tourne encore." affiché sur l'écran du projecteur. Appuyez à nouveau sur le bouton "  $\circ$  " pour confirmer, sinon le message disparaîtra au bout de 5 secondes.
- 2. Les ventilateurs de refroidissement continueront de fonctionner pendant environ **60** secondes pour le cycle de refroidissement et la LED de Marche restera bleue.

Quand la LED de Marche commence à clignoter, cela signifie que le projecteur est entré en mode veille.

Si vous désirez rallumer le projecteur, vous devez attendre jusqu'à ce que le projecteur ait terminé son cycle de refroidissement et qu'il soit entré en mode veille. Une fois qu'il est en mode veille, appuyez simplement sur le bouton " $\psi$ " pour redémarrer le projecteur.

- 3. Débranchez le cordon d'alimentation de la prise de courant et du projecteur.
- 4. N'allumez pas immédiatement le projecteur après une procédure d'extinction.

#### **Indicateur d'avertissement**

- *Quand l'indicateur "LAMPE" s'allume en rouge fixe, le projecteur s'éteindra de lui-même. Veuillez contacter votre vendeur ou le service clientèle.*
- *Quand l'indicateur "TEMP" s'allume en rouge fixe pendant environ 20 secondes, cela indique que le projecteur a surchauffé. Le projecteur s'éteindra de lui-même. En conditions normales, le projecteur peut être rallumé une fois qu'il a refroidi. Si le problème persiste, vous devez contacter votre vendeur ou notre service clientèle.*
- *Quand l'indicateur "TEMP" s'illumine en rouge fixe pendant environ 10 secondes, contacter votre vendeur ou le service clientèle.*

## *Installation*

### **Réglage de l'image projetée Réglage de la hauteur de l'image du projecteur**

*Le projecteur est équipé d'un pied élévateur pour régler la hauteur de l'image.*

Pour élever l'image:

- 1. Appuyez le bouton élévateur  $\bullet$ .
- 2. Elevez l'image de l'angle @ désiré, puis relâchez le bouton afin de verrouiller le pied élévateur dans la position voulue.

Pour abaisser l'image:

- 1. Appuyez le bouton élévateur.
- 2. Abaissez l'image, puis relâchez le bouton afin de verrouiller le pied élévateur dans la position voulue.

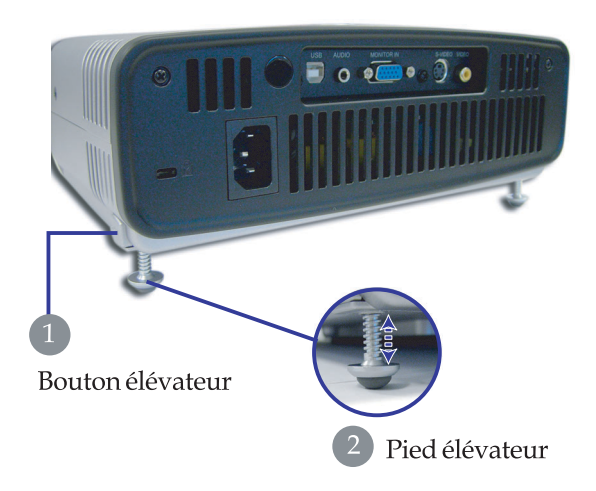

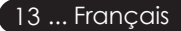

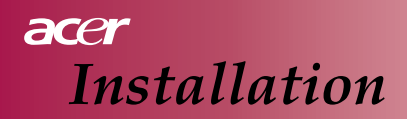

#### **Réglage du zoom / mise au point du projecteur**

Vous pouvez tourner la bague du zoom pour faire un zoom avant ou arrière. Pour faire la mise au point de l'image, tournez la bague de mise au point jusqu'à ce que l'image soit nette. Le projecteur fera la mise au point à des distances allant de 3,9 à 32,8 pieds (1,2 à 10,0 mètres).

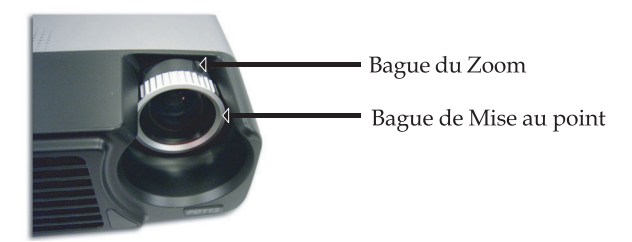

### **Réglage de la taille de l'image**

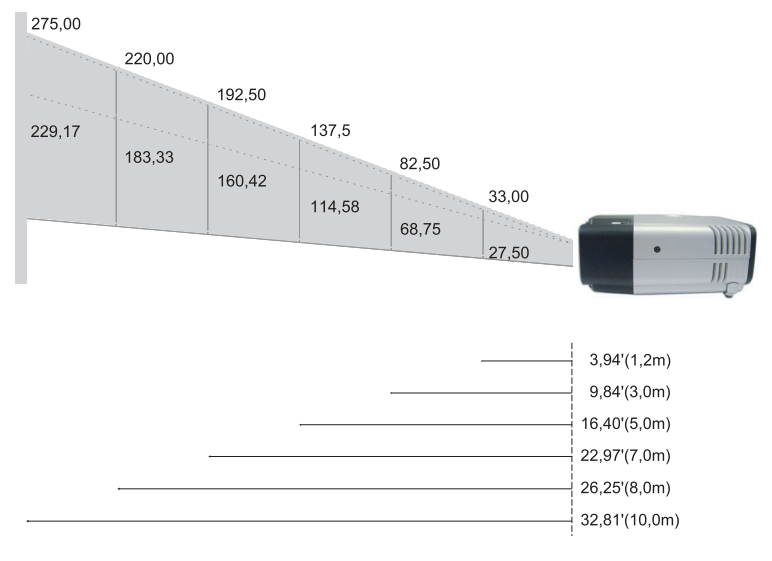

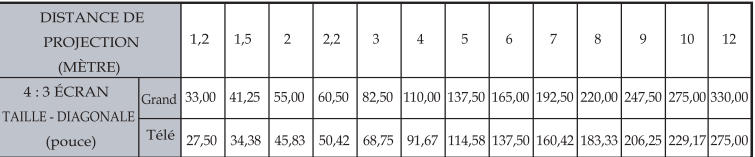

Ce tableau n'est fourni à l'utilisateur qu'à titre de référence.

## *Contrôles Utilisateur*

### **Panneau de contrôle & Télécommande**

*Vous avez deux manières de contrôler les fonctions: Télécommande et Panneau de contrôle.*

#### **Panneau de contrôle Télécommande**

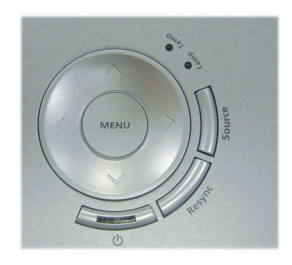

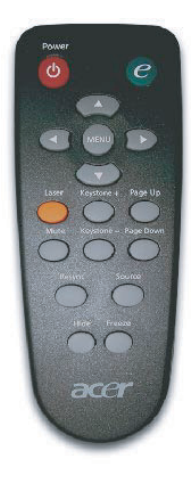

#### **Utiliser le Panneau de Contrôle**

 $\circ$ 

Reportez-vous à la section "Allumer / Eteindre le projecteur" aux  $\blacktriangleright$ pages 11-12.

#### **Source**

Appuyez sur "Source" pour choisir les sources RVB, Composant-p, Composant-i, S-Vidéo, Vidéo Composite et HDTV.

#### **Menu**

Appuyez sur "Menu" pour lancer le menu d'affichage d'écran  $\blacktriangleright$ (OSD). Pour quitter OSD, appuyez à nouveau sur "Menu".

#### **Touches de sélection quatre directions**

Utilisez  $\left(\bigcap_{n=1}^{\infty} \left(\bigcap_{n=1}^{\infty} \left(\bigcap_{n=1}^{\infty} \left(\bigcap_{n=1}^{\infty} \{x\}\right)\right)\right)\right)$  pour sélectionner les éléments ou effectuer des réglages sur votre sélection.

#### **Utilisation de la Télécommande**

#### **Marche**

Þ Reportez-vous à la section "Allumer / Eteindre le projecteur" aux pages 11-12.

#### **Touche d'activation**

Ы Afficher le sous-menu "Mode affichage" du menu d'affichage d'écran pour sélectionner le mode d'affichage PC, Film, sRVB et Utilisateur directement.

#### **Menu**

Þ Appuyez sur "Menu" pour lancer le menu d'affichage d'écran. Pour quitter l'OSD, appuyez à nouveau sur "Menu".

#### **Touches de sélection quatre directions**

Þ Utilisez  $\left(\bigstar\right)$   $\left(\bigstar\right)$   $\left(\bigstar\right)$  pour sélectionner les éléments ou effectuer des réglages sur votre sélection.

#### **Bouton Laser**

Þ Dirigez la télécommande vers l'écran d'affichage, appuyez sur ce bouton et maintenez-le enfoncé pour activer le pointeur laser.

#### **Muet**

Coupe momentanément l'audio.

#### **Trapèze + / -**

Ajuste la déformation de l'image provoquée par l'inclinaison du projecteur ( $\pm$  15 degrés).

#### **Page Préc (Mode ordinateur seulement)**

Þ Utilisez ce bouton pour aller à la page précédente. Cette fonction est seulement disponible quand le projecteur est connecté à un ordinateur via un câble USB.

#### **Page Suiv (Mode ordinateur seulement)**

Utilisez ce bouton pour aller à la page suivante. Cette fonction est seulement disponible quand le projecteur est connecté à un ordinateur via un câble USB.

#### **Re-Sync**

Synchronise automatiquement le projecteur sur la source d'entrée. Þ.

#### **Masquer**

Þ. Coupe momentanément la vidéo. Appuyez sur "Masquer" pour masquer l'image, appuyez à nouveau pour rétablir l'affichage de l'image.

#### **Source**

Þ Appuyez sur "Source" pour choisir les sources RVB, Composantp, Composant-i, S-Vidéo, Vidéo Composite et HDTV.

#### **Figer**

Appuyez sur "Figer" pour interrompre l'image d'écran.

### xa *Contrôles Utilisateur*

### **Menus d'Affichage d'Ecran**

*Le projecteur possède des menus OSD (On-Screen Display) multilingues vous permettant de régler l'image et de modifier de nombreux paramètres. Le projecteur détectera automatiquement la source.*

#### **Comment procéder**

- 1. Pour ouvrir le menu OSD, appuyez sur "Menu" sur la télécommande ou appuyez sur "Menu" sur le Panneau de contrôle.
- 2. Quand l'OSD s'affiche, utilisez les touches  $\textcircled{4}$   $\textcircled{4}$  pour sélectionner un élément dans le menu principal. Après avoir sélectionné l'élément désiré du menu principal, appuyez sur  $\left(\bullet\right)$  pour entrer dans le sousmenu pour le paramètre de la fonction.
- 3. Utilisez les touches  $\left(\bigstar\right)$   $\left(\bigstar\right)$  pour sélectionner l'élément désiré et ajuster les paramètres à l'aide de la touche  $\left(\bigwedge\limits_{n=1}^{\infty}\right)$ .
- 4. Sélectionnez l'élément à ajuster suivant dans le sous-menu comme décrit ci-dessus.
- 5. Appuyez sur "Menu" sur la Télécommande ou appuyez sur "Menu" sur le Panneau de contrôle, l'écran retournera au menu principal.
- 6. Pour quitter le menu OSD, appuyez à nouveau sur "Menu" sur la télécommande ou sur "Menu" sur le Panneau de contrôle. Le menu OSD se fermera et le projecteur enregistrera automatiquement les nouveaux paramètres.

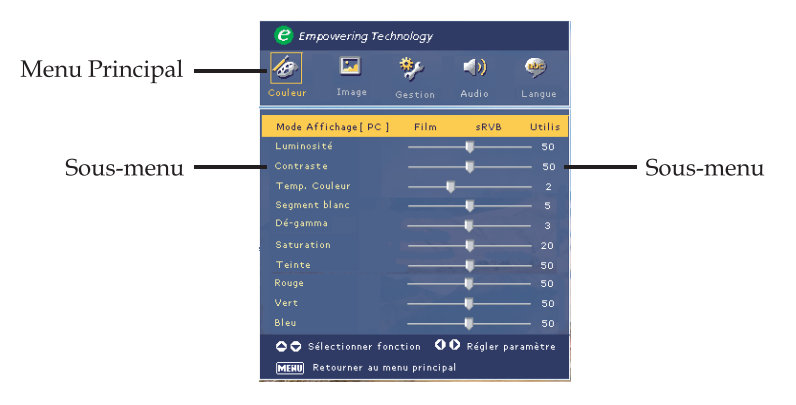

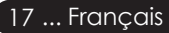

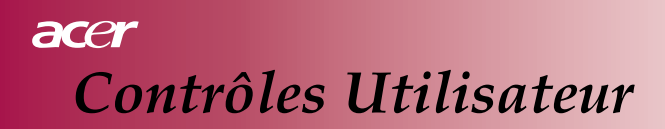

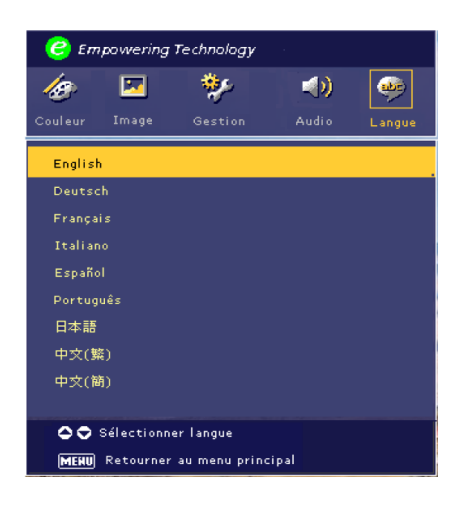

### *Langue*

#### **Langue**

Choisir le menu OSD multilingue. Utilisez la touche  $\left( \blacktriangle \right)$  ou  $\left( \blacktriangledown \right)$  pour sélectionner votre langue.

Appuyez sur "Menu" sur la Télécommande ou appuyez sur "Menu" sur le Panneau de contrôle pour finaliser la sélection.

### **RCEI** *Contrôles Utilisateur*

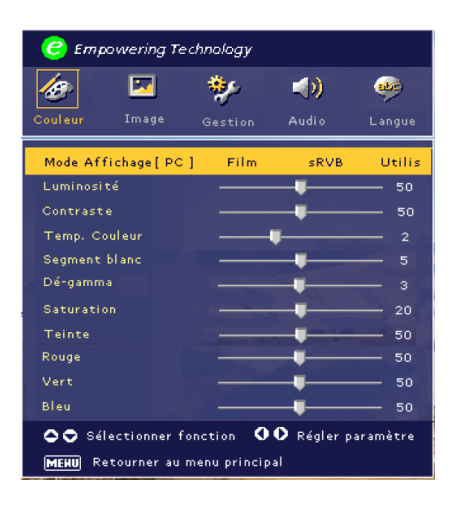

*Couleur (Mode Ordinateur / Vidéo)*

#### **Mode Affichage**

Il y a de nombreuses présélections d'usine optimisées pour divers types d'images.

- PC : Pour ordinateur ou notebook.
- $\blacktriangleright$ Film: Pour le cinéma domestique.
- sRVB: Pour la couleur standard PC
- Þ Utilis: Mémoriser les paramètres de l'utilisateur.

#### **Luminosité**

Réglage de la luminosité de l'image.

- Appuyez sur  $\textcircled{4}$  pour assombrir l'image. ▶
- Appuyez sur  $\circledbullet$  pour éclaircir l'image.

#### **Contraste**

Le contraste contrôle le degré de différence entre les parties les plus claires et les plus sombres de l'image. Le fait d'ajuster le contraste modifie la quantité de noir et de blanc dans l'image.

- Appuyez sur  $\textcircled{4}$  pour diminuer le contraste.
- Appuyez sur  $\circledbullet$  pour augmenter le contraste.

#### **Temp. Couleur**

Régler la température de couleur. A une température de couleur plus élevée, l'écran semble plus froid; à une température de couleur plus faible, l'écran paraît plus chaud.

#### **Segment Blanc**

Utilisez le contrôle de Segment blanc pour définir le niveau de compensation de blanc de DMD

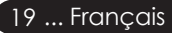

### acer *Contrôles Utilisateur*

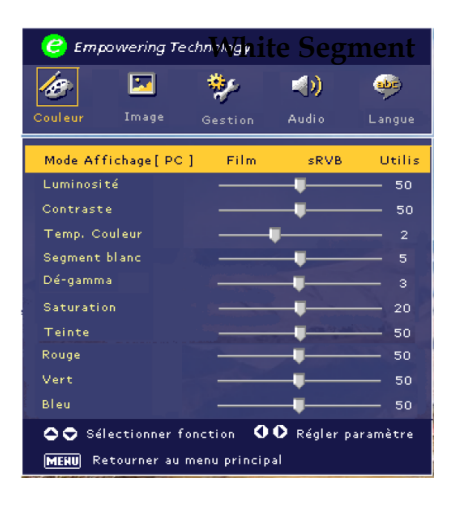

### *Couleur (Mode Ordinateur / Vidéo)*

puce. 0 représente le segment minimal, et 10 représente le segment maximum. Si vous préférez une image plus dure, réglez en direction du paramètre maximum. Pour une image plus douce et plus naturelle, réglez en direction du paramètre minimum.

#### **Dé-gamma**

Modifie la représentation d'un paysage sombre. Avec une valeur gamma supérieure, le paysage sombre semblera plus clair.

#### **Saturation**

Ajuste une image vidéo depuis le noir et blanc à une couleur complètement saturée.

- Appuyez sur  $\widehat{\mathcal{A}}$  pour diminuer la quantité de couleur dans l'image.
- Appuyez sur  $\left(\rightarrow\right)$  pour augmenter la quantité de couleur dans l'image.

Les fonctions "Saturation" et "Teinte" ne sont pas prises en charge dans le mode ordinateur.

Ajuste l'équilibre de couleurs du rouge et du vert.

- Appuyez sur  $\left(\bullet\right)$  pour augmenter la quantité de vert dans l'image.
- $\mathbf{r}$ Appuyez sur  $\circled{)}$  pour diminuer la quantité de vert dans l'image.

#### **Rouge**

**Teinte**

Réglage du rouge.

#### **Vert**

Réglage du vert.

#### **Bleu**

Réglage du bleu.

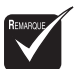

Français... 20

### **ACCI** *Contrôles Utilisateur*

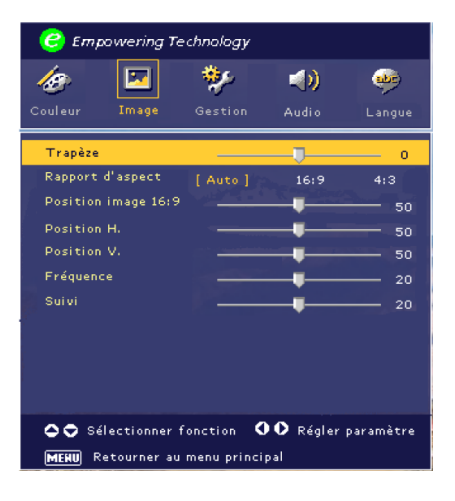

### *Image (Mode Ordinateur)*

#### **Trapèze**

Ajuste la déformation de l'image provoquée par l'inclinaison de la projection.  $(\pm 15$  degrés)

#### **Rapport d'aspect**

Utilisez cette fonction pour choisir le rapport d'aspect désiré.

- ▶ 4 :3 : La source d'entrée sera mise à l'échelle pour s'adapter à l'écran de projection.
- 16:9 : La source sera mise à l'échelle pour s'adapter à la largeur de l'écran.
- ▶ Auto : Conserve l'image avec le rapport d'aspect d'origine et maximise l'image pour l'adapter aux pixels horizontaux ou verticaux natifs.

#### **Position image 16:9**

Appuyez sur  $\left( \bullet \right)$  pour choisir la position de l'image affichée au sommet, au centre ou en bas.

#### **Position H (Position Horizontale)**

- Appuyez sur  $\widehat{A}$  pour déplacer l'image vers la gauche.
- Appuyez sur  $\circledbullet$  pour déplacer l'image vers la droite.

#### **Position V (Position Verticale)**

- Appuyez sur  $\left( \right)$  pour déplacer l'image vers le bas.
- Appuyez sur  $\circledbullet$  pour déplacer l'image vers le haut.

#### **Fréquence**

"Fréquence" modifie la fréquence des données d'affichage afin qu'elle corresponde à la fréquence de la carte graphique de votre ordinateur. Si vous voyez apparaître une barre scintillante verticale, utilisez cette fonction pour procéder au réglage.

#### **Suivi**

"Suivi" synchronise la temporisation du signal de l'affichage avec celle de la carte graphique. Si vous obtenez une image instable ou scintillante, utilisez cette fonction pour la corriger.

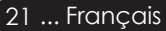

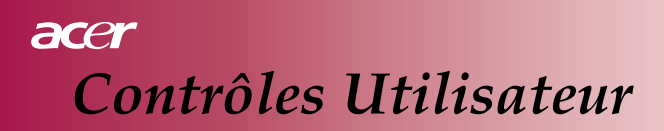

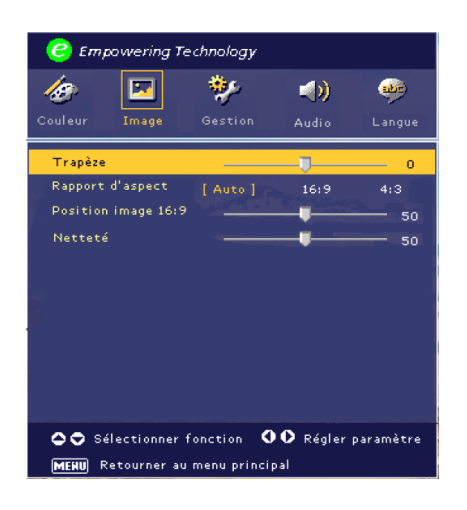

*Image (Mode Vidéo)*

#### **Trapèze**

Ajuste la déformation de l'image provoquée par l'inclinaison de la projection. ( $\pm$  15 degrés)

#### **Rapport d'aspect**

Utilisez cette fonction pour choisir le rapport d'aspect désiré.

- ▶ 4:3 : La source d'entrée sera mise à l'échelle pour s'adapter à l'écran de projection.
- $\blacktriangleright$ 16:9 : La source d'entrée sera mise à l'échelle pour s'adapter à la largeur de l'écran.
- Þ. Auto : Conserve l'image avec le rapport d'aspect d'origine et maximise l'image pour l'adapter aux pixels horizontaux ou verticaux natifs.

#### **Position image 16:9**

Þ Appuyez sur  $\left( \mathbf{a} \right)$   $\left( \mathbf{b} \right)$  pour choisir la position de l'image affichée au sommet, au centre ou en bas.

#### **Netteté**

Ajuste la netteté de l'image.

- Appuyez sur  $\textcircled{4}$  pour diminuer la netteté. Þ
- Appuyez sur  $\binom{p}{k}$  pour augmenter la netteté.

### **ACC** *Contrôles Utilisateur*

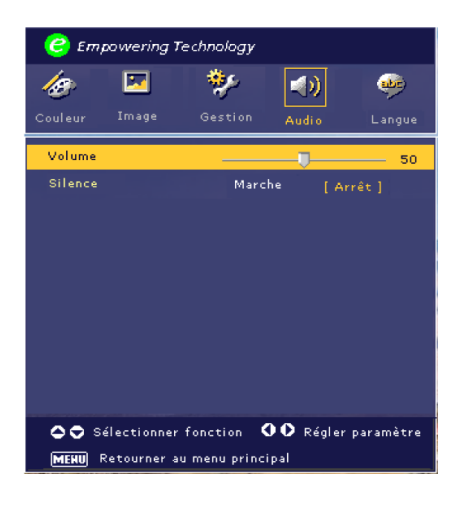

*Audio (Mode Ordinateur / Vidéo)*

#### **Volume**

- Appuyez sur  $\textcircled{4}$  pour réduire le volume.  $\begin{array}{c} \rule{0.2cm}{0.15cm} \rule{0.2cm}{0.15cm} \rule{$
- Appuyez sur  $\circledR$  pour augmenter le volume.  $\blacktriangleright$

#### **Silence**

- $\blacktriangleright$ Choisissez "Activé" pour activer la fonction muet.
- Choisissez "Désactivé" pour désactiver la fonction muet.  $\blacktriangleright$

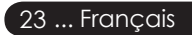

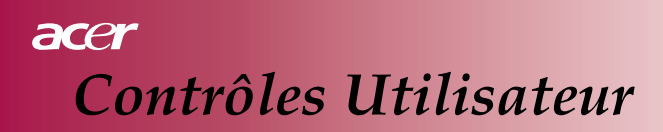

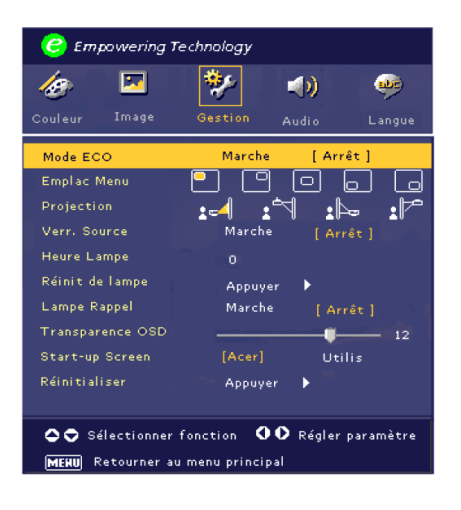

*Gestion (Mode Ordinateur / Vidéo)*

#### **Mode ECO**

Choisissez "Activé" pour diminuer la luminosité de la lampe du projecteur ce qui diminuera la consommation de courant, prolongera la durée de vie de la lampe et diminuera le bruit. Choisissez "Désactivé" pour retourner en mode normal.

#### **Emplac Menu**

Choisissez l'emplacement du Menu sur l'écran d'affichage.

#### **Projection**

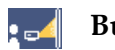

#### **Bureau Avant**

Le paramètre d'usine par défaut

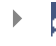

#### **Bureau Arrière**

Quand vous sélectionnez cette fonction, le projecteur inverse l'image de sorte que vous pouvez projeter derrière un écran translucide.

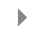

#### **Plafond Avant**

Quand vous sélectionnez cette fonction, le projecteur renverse l'image pour une projection avec montage au plafond.

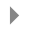

#### $\cdot$   $\not\!\!\!\!\nabla^{\!\!\mathbf{e}}$ **Plafond Arrière**

Quand vous sélectionnez cette fonction, le projecteur inverse l'image et la renverse simultanément. Vous pouvez réaliser une projection depuis le plafond et derrière un écran translucide.

### xæ *Contrôles Utilisateur*

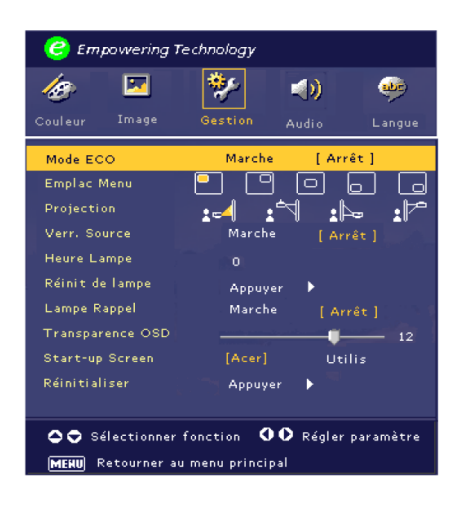

*Gestion (Mode Ordinateur / Vidéo)*

#### **Verr. Source**

Quand le verrouillage de la source est désactivé, le projecteur recherchera les autres signaux si le signal d'entrée actuel est perdu. Quand le verrouillage de la source est activé, il "Verrouille" le canal de source actuel avant que vous appuyiez sur le bouton "Source" sur la télécommande pour le prochain canal.

#### **Heure Lampe**

Affiche le temps d'utilisation écoulé de Heure lampe (en heures).

#### **Réinit de lampe**

Appuyez sur le bouton  $\left(\right)$  et choisissez "Oui" pour réinitialiser le compteur d"heures de lampe à 0 heure.

#### **Lampe Rappel**

Choisissez cette fonction pour afficher ou masquer le message d'avertissement quand le message de changement de lampe d'affichage. Le message s'affichera 30 heures avant la fin de durée de vie.

#### **Transparence OSD**

Règle la transparence de l'OSD.

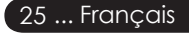

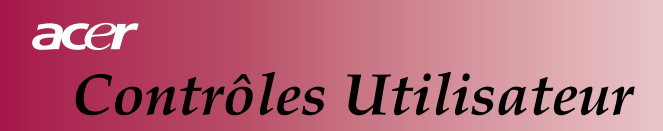

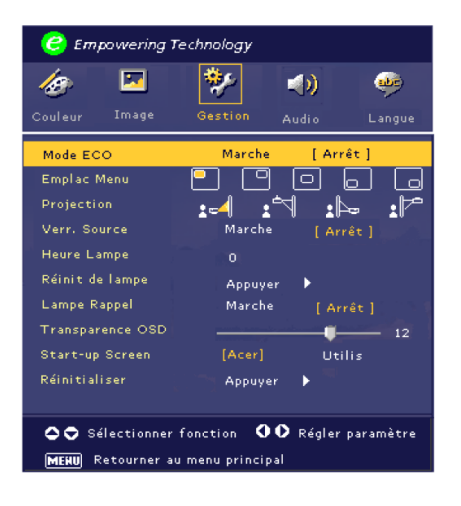

### *Gestion (Mode Ordinateur / Vidéo)*

#### **Start-up Screen**

Utilisez cette fonction pour sélectionner l'écran de démarrage désiré. Si vous changez de paramètre, quand vous quitter le menu OSD, le nouveau paramètre prendra immédiatement effet.

- Acer: L'écran de démarrage par défaut du projecteur Acer. Þ
- Utilisateur: L'écran de démarrage personnalisé par l'utilisateur,  $\mathbf b$ qui est téléchargé à partir du PC vers le projecteur via le câble USB et l'utilitaire *My Start-up Screen* (reportez-vous à la description de la section ci-dessous).

#### **My Start-up Screen**

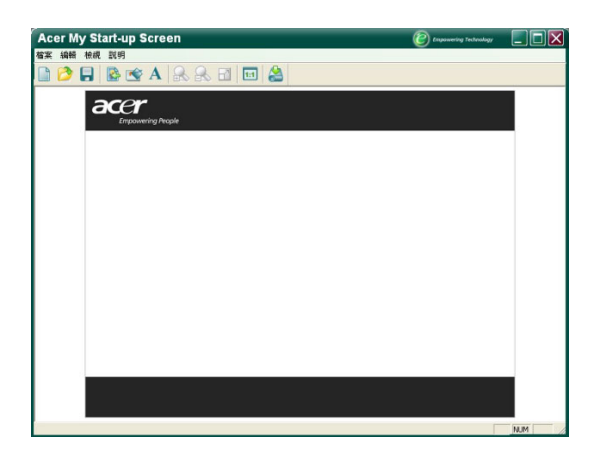

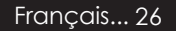

### FICE I *Contrôles Utilisateur*

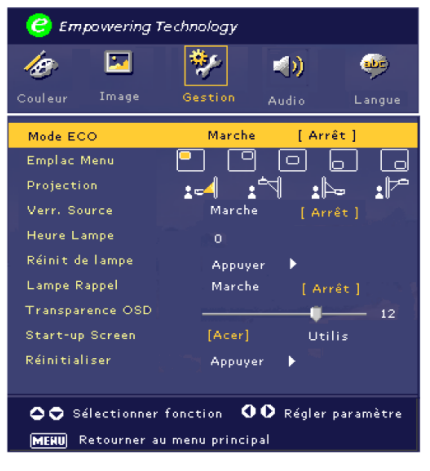

### *Gestion (Mode Ordinateur / Vidéo)*

*My Start-up Screen* de Acer est un utilitaire PC permettant à l'utilisateur de changer l'écran de démarrage par défaut du projecteur Acer en utilisant leur image préférée. Vous pouvez installer *My Start-up Screen* depuis le CD joint. Connectez le projecteur à votre PC avec le câble USB joint puis exécutez l'utilitaire *My Start-up Screen* pour télécharger votre image désirée depuis votre PC vers le projecteur. Avant de commencer à télécharger, le projecteur doit entrer d'abord en "Mode Télécharger". Veuillez suivre les instructions ci-dessous pour entrer en "Mode Télécharger".

- 1. Si le cordon d'alimentation secteur du projecteur était débranché, branchez le cordon d'alimentation secteur.
- 2. Si le projecteur était sous tension, appuyez sur le bouton d'alimentation deux fois pour mettre le projecteur hors tension.
- 3. Assurez-vous que tous les ventilateurs du projecteur sont arrêtés et que la diode « Alimentation » clignote.
- 4. Appuyez et maintenez le bouton " Menu/Enter ", puis appuyez sur le bouton "  $\upphi$  ".
- 5. Lorsque les diodes " Temp " et " Lamp " s'allument de nouveau, relâchez les deux boutons, le projecteur entre en mode de téléchargement.
- 6. Veuillez vous assurer que le câble USB a été branché et est connecté à votre projecteur.

#### **Réinitialiser**

Appuyez sur le bouton  $(\bullet)$  et choisissez ensuite "Oui" pour rétablir les paramètres d'affichage de tous les menus aux paramètres d'usine par défaut.

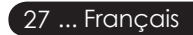

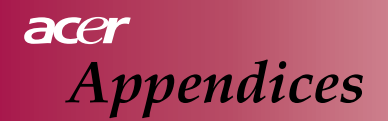

### **Dépannage**

*Si vous rencontrez des problèmes avec le projecteur, reportezvous aux informations suivantes. Si le problème persiste, veuillez contacter votre vendeur ou le service clientèle.*

#### **Problème : Aucune image n'apparaît à l'écran.**

- ▶ Vérifiez que tous les câbles et les connexions d'alimentations sont connectés correctement comme décrit dans la section "Installation".
- $\blacktriangleright$  . Vérifiez que les broches du projecteur ne sont pas tordues ou cassées.
- $\blacktriangleright$ Vérifiez si la lampe de projection a été correctement installée. Reportez-vous à la section "Remplacer la lampe".
- Vérifiez que vous avez retiré le cache de l'objectif et que le projecteur est allumé.
- Vérifiez que la fonctionnalité "Masquer" n'est pas activée.

#### **Problème : Image partielle, qui défile ou affichée de façon incorrecte.**

- Appuyez sur le bouton "Re-Sync" sur la télécommande.
- Si vous utilisez un PC: Si la résolution de votre ordinateur est supérieure à 800 x 600. Suivez les étapes indiquées ci-dessous pour réinitialiser la résolution. Pour Windows 3.x:
	- 1. Dans le Gestionnaire de programmes de Windows, cliquez sur l'icône "Installation de Windows" dans le Groupe principal.
	- 2. Vérifiez que votre paramètre de résolution d'affichage est inférieur ou égal à 800 x 600.

Pour Windows 95, 98, 2000, XP:

- 1. Ouvrez l'icône "Poste de Travail", le dossier "Panneau de configuration", et double cliquez sur l'icône "Afficher".
- 2. Sélectionnez l'onglet "Paramètres".
- 3. Dans "Espace du bureau" vous trouverez le paramètre de résolution. Vérifiez que le paramètre de résolution est inférieur ou égal à la résolution 800 x 600.

**Si le projecteur ne projète toujours pas l'image complète, vous devrez aussi changer le moniteur d'affichage que vous utilisez. Reportezvous aux étapes suivantes.**

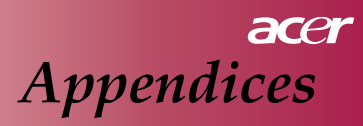

- 4. Suivez les étapes ci-dessus 1-2. Cliquez sur le bouton "Propriétés avancées".
- 5. Sélectionnez le bouton "Modifier" dans l'onglet "Moniteur" choisissez une résolution inférieure ou égale à 800 x 600.
- 6. Cliquez sur "Afficher tous les périphériques". Puis sélectionnez "Types de moniteur standard" dans la boîte "Fabricants"; choisissez le mode de résolution dont vous avez besoin dans la boîte "Modèles".
- 7. Vérifiez que le paramètre de résolution du moniteur est inférieur ou égal à 800 x 600.
- $\blacktriangleright$ Si vous utilisez un Notebook PC:
	- 1. Vous devrez d'abord suivre les étapes ci-dessus pour le paramètre de résolution de votre ordinateur.
	- 2. Basculez l'affichage du Notebook PC sur le mode "affichage externe seulement" ou "TRC seulement".
- Si vous rencontrez des difficultés pour changer les résolutions ou que votre moniteur se fige, redémarrez l'ensemble de l'équipement ainsi que le projecteur.

#### **Problème: L'écran du Notebook ou PowerBook n'affiche pas votre présentation.**

- Si vous utilisez un Notebook PC: Certains Notebook PC peuvent désactiver leurs écrans quand un second périphérique d'affichage est utilisé. Reportez-vous à la documentation de votre ordinateur pour les informations sur la manière de réactiver l'affichage du moniteur.
- $\blacktriangleright$ Si vous utilisez un Apple PowerBook: Dans Panneaux de configuration, ouvrez Affichage du PowerBook pour sélectionner Ecriture Mémoire Vidéo "Activée".

#### **Problème : L'image est instable ou vacillante**

- Utilisez "Suivi" pour la corriger. Reportez-vous à la page 21.
- ▶ Changez le paramètre de couleur du moniteur à partir de votre ordinateur.

#### **Problème : L'image présente une barre verticale vacillante**

- Utilisez "Fréquence" pour effectuer un réglage. Reportez-vous à la page 21.
- Vérifiez et reconfigurez le mode d'affichage de votre carte graphique pour le rendre compatible avec le produit. Reportez-vous à la page 21.

#### **Problème : L'image a une mauvaise mise au point**

- Ajustez la Bague de mise au point sur l'objectif du projecteur. Reportez-vous à la page 14.
- Vérifiez que l'écran de projection est situé dans la distance limite de 3,9 à 32,8 pieds (1,2 à 10,0 mètres) du projecteur.

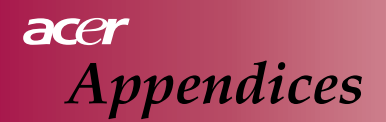

#### **Problème : L'image est allongée en affichage DVD 16:9**

Le projecteur détecte automatiquement le DVD 16:9 et ajuste le rapport d'aspect en numérisant en plein écran avec un paramètre par défaut de 4:3.

Si l'image est toujours allongée, vous devrez aussi ajuster le rapport d'aspect en vous reportant à ce qui suit:

- Veuillez sélectionner, le type de rapport d'aspect 4:3 sur votre lecteur de DVD si vous utilisez un DVD 16:9.
- Þ. Si vous pouvez sélectionner 4:3 comme type de rapport d'aspect sur votre lecteur DVD, sélectionnez le rapport d'aspect 4:3 sur le menu d'écran.

#### **Problème : L'image est inversée.**

Þ Sélectionnez "Gestion" dans l'OSD et réglez la direction de projection. Voir page 24.

#### **Problème: La lampe est grillée ou émet des crépitements**

Þ Quand la lampe du projecteur atteint sa fin de vie, elle peut griller et produire un fort crépitement. Si cela se produit, le projecteur ne s'allumera pas tant que le module de lampe n'aura pas été remplacé. Pour remplacer la lampe, suivez les procédures dans "Remplacer la lampe". Voir page 32.

#### **Problème : Message d'éclairage de LED**

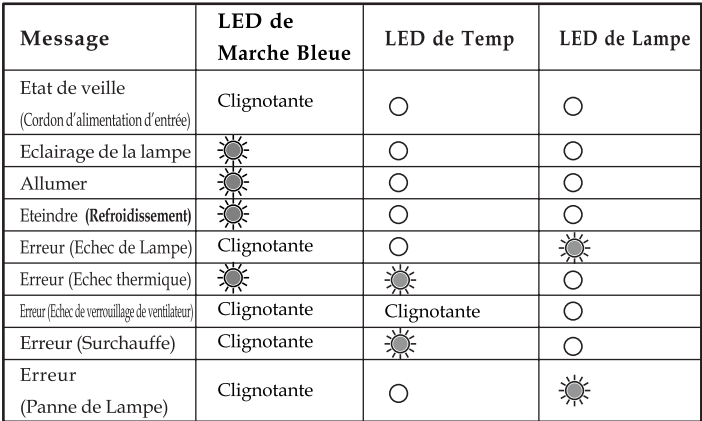

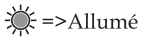

 $\bigcap$  =>Eteint

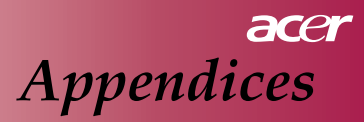

#### **Problème : Message de rappel**

Þ "La lampe arrive en fin de vie en fonctionnement en pleine puissance. Remplacement Conseillé!" s'affichera pendant environ 10 secondes quand la lampe arrive en fin de vie.

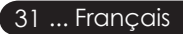

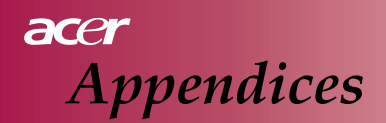

### **Remplacer la Lampe**

Le projecteur détectera lui-même la durée de vie de la lampe. Il affichera le message d'avertissement "La lampe arrive en fin de vie en fonctionnement en pleine puissance. Remplacement Conseillé!" Quand vous voyez ce message, changez la lampe dès que possible.

Laissez refroidir le projecteur pendant au moins 30 minutes avant de changer la lampe.

N'utilisez pas la lampe plus longtemps que sa durée de vie normale. Sinon la lampe risque vraiment de se briser. Une fonction de coupure de lampe répétée devrait être effectuée par le projecteur de sorte que la lampe après sa durée de vie ne peut être utilisée pendant une longue période. Nous conseillons l'adjonction d'un compteur etc., et l'adjonction d'une fonction d'affichage de changement de lampe, à la gestion de durée d'éclairage du projecteur pour une lampe. (Recommandation de fermeture normale).

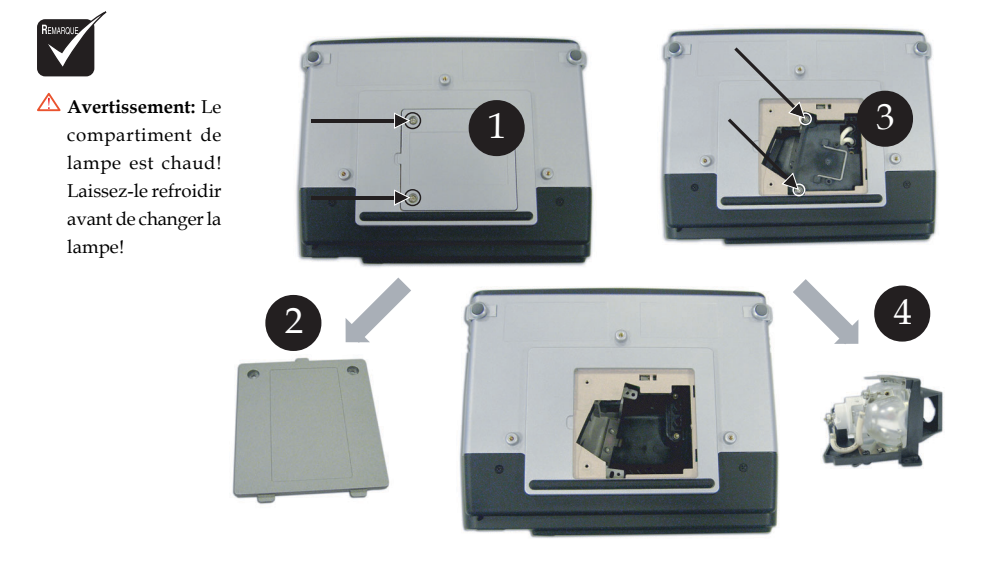

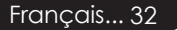

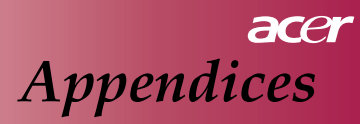

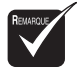

**Avertissement:** Pour diminuer le risque de blessures personnelles, ne faites pas tomber le module de lampe ou ne touchez pas l'ampoule de la lampe. L'ampoule peut se briser et provoquer des blessures si vous la faites tomber.

#### **Procédure de Remplacement de Lampe:**

- 1. Pour éteindre le projecteur, appuyez sur le bouton  $\Phi$ .
- 2. Laissez refroidir le projecteur pendant au moins 30 minutes.
- 3. Débrancher le cordon d'alimentation.
- 4. Utilisez un tournevis pour retirer les vis du couvercle.  $\bullet$
- 5. Appuyez vers le haut et retirez le cache.  $\bullet$
- 6. Retirez les 2 vis du module de lampe. <sup>3</sup>
- 7. Retirez le module de lampe. <sup>1</sup>

**Pour remplacer le module de lampe, inversez les étapes précédentes.**

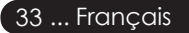

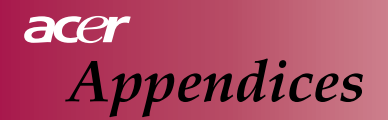

### **Spécifications**

Les spécifications ci-dessous peuvent être modifiées sans avertissement. En ce qui concerne les spécifications finales, veuillez vous reporter aux spécifications commerciales annoncées par Acer.

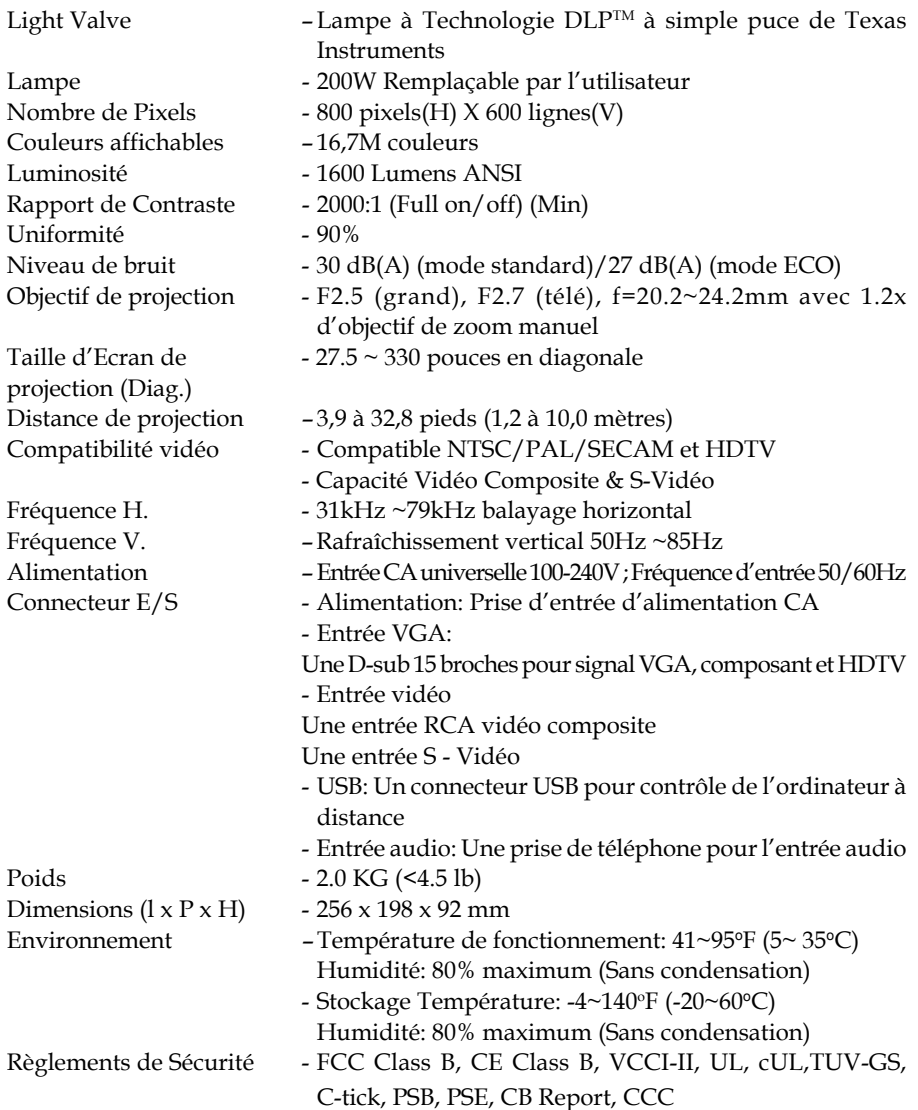

# *Appendices*

### **Modes de Compatibilité**

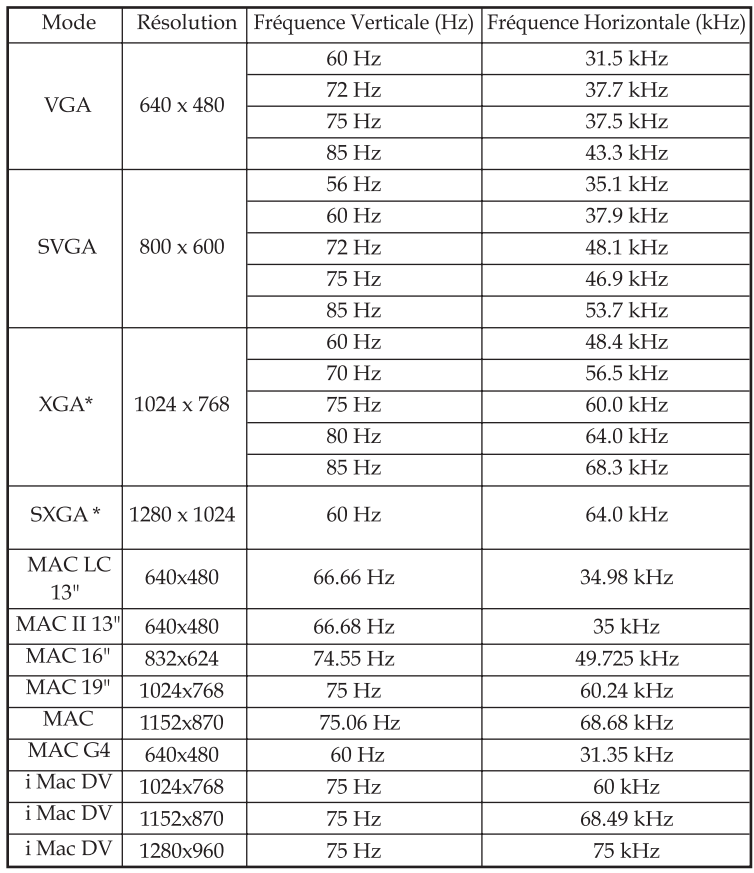

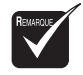

**Remarque :** "\*" signifie compressé.

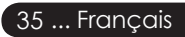